## **RESETANLEITUNG.**

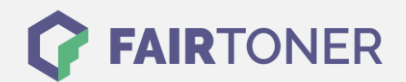

## **Brother MFC-9840 CDW Toner Reset**

**Schritt-für-Schritt: So setzen Sie den Toner Ihres Druckers ganz einfach zurück! TROMMEL RESET**

Um einen Brother MFC-9840 CDW Toner Reset durchzuführen, befolgen Sie bitte genau die Anleitung. Dies ist nach einem Toner Wechsel nötig. Gehen Sie dabei zügig vor, um ein Zurückfallen in das Hauptmenü zu vermeiden.

- 1. Öffnen Sie die obere Abdeckung
- 2. Drücken Sie die Taste STORNO 1x
- 3. Das RESET PARTS LIFE Menü erscheint
- 4. Wählen Sie Ihren Toner mit den Pfeiltasten A ▼
- 5. S für Standard oder J für Jumbo
- 6. Drücken Sie die Taste OK 1x zur Bestätigung
- 7. Drücken Sie die Taste 1 einmal (1x)
- 8. Schließen Sie die obere Abdeckung

Das Zählwerk ist nun zurückgesetzt und der Toner Reset abgeschlossen.

## **Verbrauchsmaterial für Brother MFC-9840 CDW Drucker bei FairToner**

Sie können hier bei [FairToner](https://www.fairtoner.de/) auch die passenden Brother TN-130 oder TN-135 Toner für Ihren Brother MFC-9840 CDW Drucker kaufen.

- [Brother MFC-9840 CDW Toner](https://www.fairtoner.de/toner/brother-toner/brother-mfc-9840-cdw-toner/)
- [Brother TN-130BK Toner](https://www.fairtoner.de/oem/brother-tn-130bk-toner/)
- [Brother TN-135BK Toner](https://www.fairtoner.de/oem/brother-tn-135bk-toner/)

**FAIRTONER.DE ONLINESHOP / SOFORTHILFE / RATGEBER**

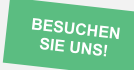

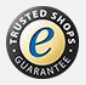